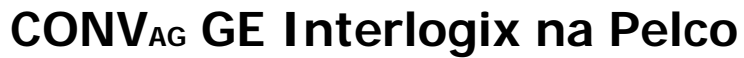

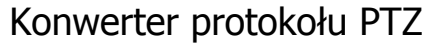

INSTRUKCJA OBSŁUGI firmware ver 0.01.xx

Konwerter jest urządzeniem mikroprocesorowym, przeznaczonym do integracji urządzeń sterujących GE Interlogix (KTD-405) z kamerami, pracującymi w protokołach Pelco-D lub Pelco-P.

Oprogramowanie konwertera zostało napisane zgodnie z zasadami multitaskingu, dzięki czemu tworzy wydajną konfigurację z bardzo szybką reakcją na sterowanie.

Do podłączenia urządzeń, konwerter wyposażono w 3 konfigurowalne porty RS-485.

# **GŁÓWNE CECHY**

**EWIMER** 

- 1) Obsługa **16** kamer przez jeden konwerter z indywidualnie wybieranymi adresami dla każdej kamery, w zakresie od 1-255 lub w zakresie 1-1599 z aktywną opcją Address Shift (zmiana adresów)
- 2) Możliwość zwiększenia obsługi ilości kamer do 99 przez zakup dodatkowych licencji.
- 3) Funkcja zmiany adresów wyjściowych kamer (ADDRESS SHIFT) licencja opcjonalna
- 4) Zaawansowana funkcja korekcji krzywej joysticka indywidualnie dla każdej kamery licencja opcjonalna.
- 5) Jednoczesne przetwarzanie wielu komend ruchu: Pan, Tilt, Zoom, Iris, Focus.
- 6) Obsługa programowania i wywoływania funkcji PRESET.
- 7) Niezależnie regulowana szybkość transmisji dla Pelco-P / Pelco-D oraz GE Interlogix.
- 8) Możliwość zmiany oprogramowania na inną konwersję, bez konieczności ponoszenia wysokich kosztów.

### **Przykładowe konfiguracje**

Konwerter podłączany jest pomiędzy klawiaturę a kamery obrotowe i wymaga zasilania 9~24V DC / AC. Posiada dwa niezależnie konfigurowane porty wyjściowe dla Pelco, tworzący dwie niezależne magistrale i może znajdować w dowolnym miejscu pomiędzy urządzeniem sterującym a kamerami PTZ.

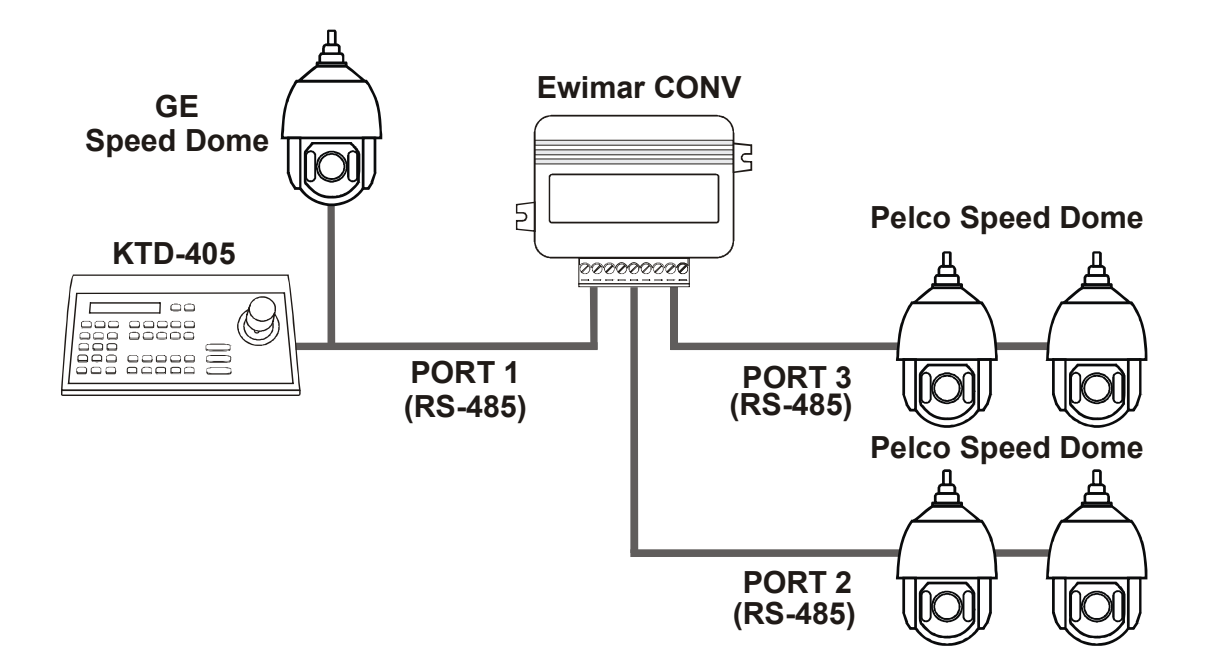

# **Opis elementów konfiguracyjnych i połączeniowych**

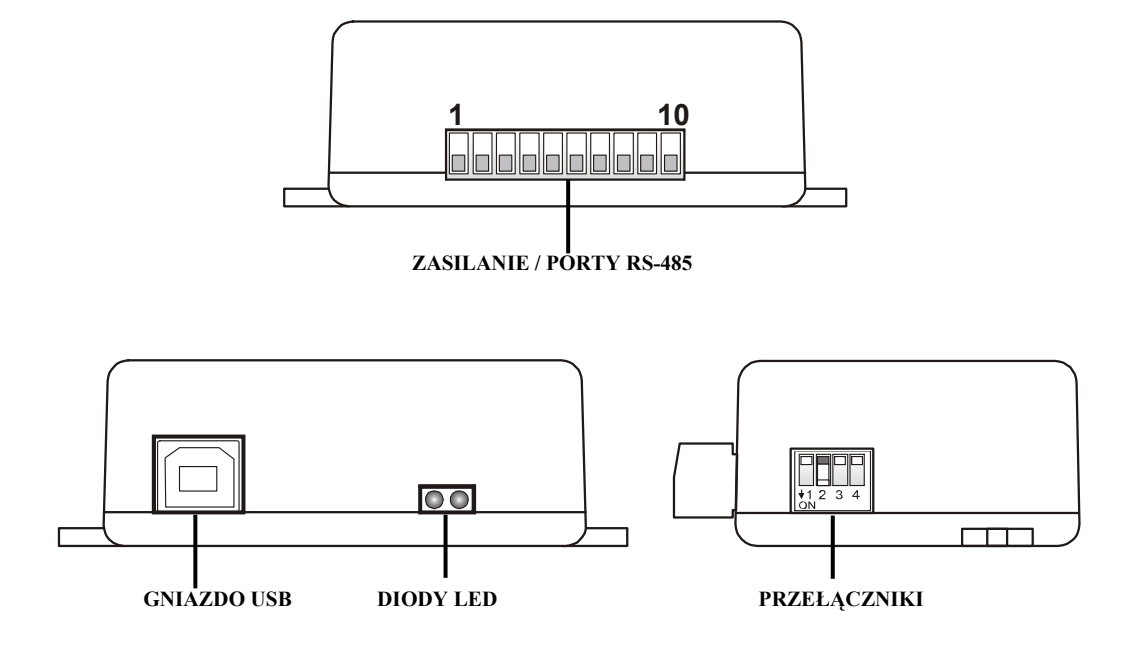

**ZASILANIE / PORTY RS-485** – Wyjmowane złącze, zawierające zaciski zasilania konwertera oraz porty komunikacyjne RS-485. Przeznaczenie poszczególnych portów opisano poniżej.

**DIODY LED**.

 **Czerwona** – zależnie od ustawień, sygnalizuje tłumaczenie i wysyłanie danych do kamery **lub** sygnalizuje błędne pakiety / kolizje danych, przychodzące z urządzenia sterującego.

 **Zielona** – zależnie od ustawień, sygnalizuje jakiekolwiek dane przychodzące z urządzenia sterującego **lub** tylko poprawne pakiety (prawidłowy protokół i parametry transmisji). Sygnalizacja odbierania poprawnych pakietów nie oznacza jednoznacznie, że będą one tłumaczone, ponieważ zależy to również od ustawienia adresów kamer obsługiwanych przez konwerter.

- **PRZEŁĄCZNIKI** Przełączniki przeznaczone są do załączania rezystorów terminancji portów 1 ~ 3 oraz uruchomienia trybu aktualizacji oprogramowania konwertera.
- **GNIAZDO USB** Przeznaczone jest do konfigurowania ustawień za pomocą oprogramowania oraz wykonywania aktualizacji / zmiany oprogramowania

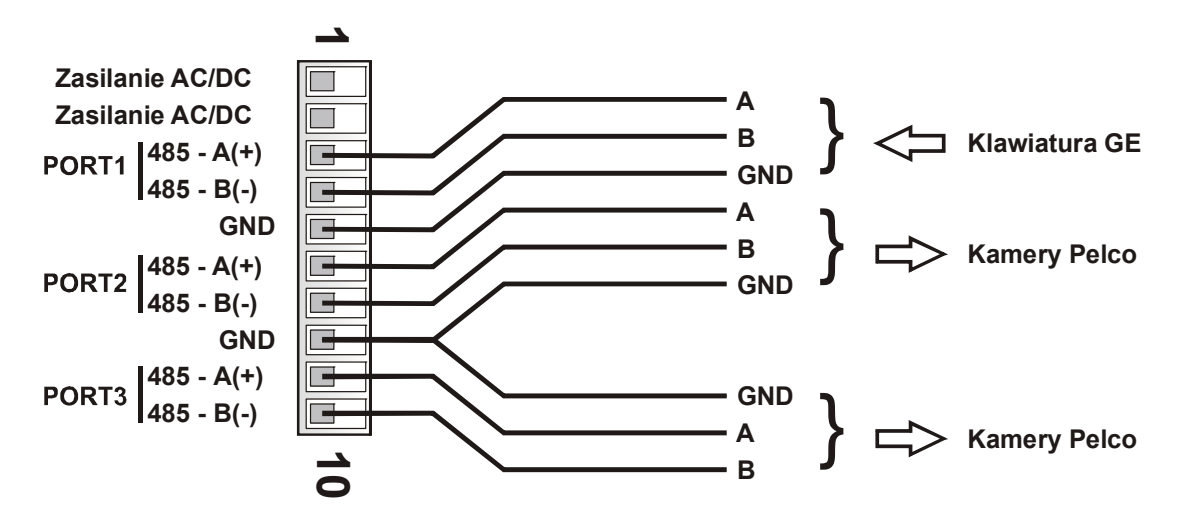

**Zasilanie** - Należy podłączyć źródło zasilania w zakresie **9 ~ 24V AC/DC** – dowolna polaryzacja.

**GND** – Masa zasilania oraz portów komunikacyjnych. Zalecane jest połączenie z kamerami i klawiaturami, aby uniknąć uszkodzenia w wyniku impulsów wyrównawczych podczas przepięć.

- **PORT1** Port wejściowy, służący do podłączenia klawiatury KTD-405. Szybkość transmisji ustawiana jest za pomocą oprogramowania (fabrycznie: 9600baud)
- **PORT2** Port wyjściowy dla kamer Pelco, parametry ustawiane są za pomocą oprogramowania.
- **PORT3** Port wyjściowy dla kamer Pelco, parametry ustawiane są za pomocą oprogramowania.

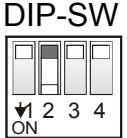

Przełączniki **1~3** służą do załączenia rezystorów terminancji odpowiednio dla portów **1~3**. Ustawiając przełącznik w pozycji ON, załączany jest wewnętrzny rezystor 120Ω pomiędzy zaciskami A i B danego portu.

*Przełącznik 4 służy do aktywowania aktualizacji oprogramowania w trybie awaryjnym, co sygnalizowane jest regularnym pulsowaniem obydwu diod LED – po restarcie zasilania. Do normalnej pracy przełącznik 4 musi być ustawiony w pozycji OFF. Sposób aktualizacji oprogramowania opisano w oddzielnej instrukcji. Operacja używana do naprawy firmware, w przypadku jego uszkodzenia podczas aktualizacji. Sposób aktualizacji opisano w instrukcji oprogramowania konfiguracyjnego*.

### **Ustawienia i dostępne funkcje**

Konfigurowanie konwertera odbywa się za pomocą oprogramowania, dostępnego pod adresem: **www.ewimar.pl/soft/configurator.rar** - plik zawiera potrzebne do uruchomienia sterowniki oraz instrukcję obsługi.

Konfigurowanie konwertera odbywa się po podłączeniu go do komputera PC za pomocą standardowego przewodu USB. Konwerter jest wykrywany jako kolejny port COM z szybką transmisją danych.

Przycisk "**Pobierz instrukcję**" otwiera w domyślnej przeglądarce internetowej aktualną instrukcję dla otrzymanej wersji konwertera. Może ona zawierać więcej szczegółowych informacji niż instrukcja papierowa. Do otwarcia instrukcji konieczne jest połączenie internetowe i obsługa plików PDF. Adres do instrukcji wyświetlany jest również po odczytaniu konfiguracji konwertera.

Przycisk "**Odczytaj konfigurację**" wyświetla w lewym panelu aktualne ustawienia konfiguracji konwertera. Przycisk "**Lista poleceń**" wyświetla listę poleceń dostępnych dla aktualnej wersji oprogramowania wraz ze składnią tekstową polecenia i zakresem wprowadzanych danych.

Kliknięcie przycisku "**Połącz**" powoduje ciągłe podtrzymywanie połączenia. Używane jest tylko w niektórych konwerterach do monitorowania przesyłanych danych. Normalnie nie jest używany.

Prawy panel wyświetla wysłane polecenie do konwertera oraz jego odpowiedź o zmianie ustawienia lub o błędzie.

*Poszczególne polecenia należy wprowadzać z zachowaniem pełnej składni (znaki literowe, kreski, etc) i dopuszczalnego zakresu danych. Znaki x, y należy zastąpić odpowiednią wartością.*

W konwerterze definiowane są następujące parametry:

1. Typ protokołu: Polecenie "Px-y".

Służy do wybrania protokołów komunikacyjnych dla poszczególnych portów. Znak **x** oznacza numer portu (1-3), **y** oznacza typ protokołu (0-1). Uwaga! Dla portu 1 protokół ustawiony jest na stałe. Przykład: Aby ustawić protokół Pelco-P dla portu 2, należy wpisać "P2-1".

2. Szybkość transmisji: Polecenie "Bx-y". Służy do wybrania szybkości transmisji poszczególnych portów w zakresie 1200 – 115200. Znak **x** oznacza numer portu (1-3), **y** oznacza szybkość transmisji (0-8). Przykład: Aby ustawić szybkość 9600baud dla portu 1, należy wpisać "**B1-3"**.

### 3. Zielona dioda LED "DG-x".

Konfiguracja działania zielonej diody LED. **DG-0** – Wyświetlanie odbierania jakichkolwiek danych z klawiatury KTD-405, niezależnie od ustawienia protokołu lub szybkości transmisji. **DG-1** – Sygnalizacja odbierania tylko prawidłowych z klawiatury KTD-405.

### **4. Czerwona dioda LED "DR-x".**

Konfiguracja działania zielonej diody LED. **DR-0** – Wyświetla tłumaczenie i wysyłanie komend do kamer Pelco – tylko wtedy gdy sterowany adres kamery jest skonfigurowany w konwerterze. **DR-1** – Sygnalizacja błędnych pakietów, odbieranych z KTD-405 – błędny protokół, nieprawidłowa szybkość transmisji lub błędy transmisji w wyniku użycia złej jakości przewodu.

### 5. Komenda specjalna: Polecenie "Sxxxxxx".

Wykonanie polecenia specjalnego, na przykład wprowadzenie kodu licencji.

### **6. Pierwsza kamera "FA-x".**

Konfiguruje adres pierwszej kamery dla klawiatury KTD-405. **FA-1** – konwerter blokuje kamerę nr 0 z klawiatury, pierwsza konwertowana kamera zaczyna się od nr1, w celu zapewnienia lepszej kompatybilności ze standardem Pelco. **FA-0** – Można wybrać kamerę nr 0 na klawiaturze, lecz w czasie tłumaczenia adresy wszystkich kamer Pelco będą przesunięte +1. Sterując kamerą nr 0 z klawiatury, będzie sterowana kamera Pelco z adresem 1, itd. **Po zmianie tej opcji, należy ponownie odczytać konfigurację.** 

### **7. Obsługiwane adresy kamer: Polecenie "CAx-y".**

Konwerter zawiera tablicę kamer, której pojemność zależy od wprowadzonej licencji - fabrycznie 16 dla wersji **Standard** i 1 dla wersji **Lite**. Do tablicy należy przypisać adresy kamer w zakresie od 1-255 lub 1-1599, które będą obsługiwane przez konwerter.

Znaki **x** to numer pozycji w tablicy, **y** to rzeczywisty adres kamery wpisywany na tę pozycję. Należy wprowadzić numer pozycji oraz przypisać do niej adres. Przykład: Aby na pozycję 1 przypisać kamerę o adresie 128, należy wprowadzić: **CA1-128**.

Kolejność adresów w tablicy nie ma znaczenia, jeżeli adresy się powtarzają, tylko pierwszy z nich ma znaczenie. Jeżeli została aktywowana funkcja "Zmiana adresu", można wpisywać adresy w zakresie 1-1599, co pozwala na sterowanie kamer Pelco w bardzo dużych systemach GE. Należy jednak pamiętać, że w polach **Shift** należy przyporządkować adresy docelowe kamer Pelco w zakresie 1-255.

### 8. Przesuniecie adresu "CSx-y". Opisana w rozszerzonej instrukcji pobieranej za pomocą przycisku "**Pobierz instrukcję"**. Zawsze aktywna w wersji **Lite**, w wersji **Standard** aktywna po zakupieniu licencji.

9. Zaawansowana korekcia iovsticka "CPx-y" i "CTx-y". Opisana w rozszerzonej instrukcji pobieranej za pomocą przycisku "**Pobierz instrukcję"**. Zawsze aktywna w wersji **Lite**, w wersji **Standard** aktywna po zakupieniu licencji.

### **Znane problemy i ich rozwiązanie**

#### **Brak sterowania kamerami Pelco – zielona dioda LED mruga przy sterowaniu, czerwona dioda LED nie mruga**

- 1. Ustaw zieloną diodę aby wyświetlała tylko poprawne pakiety.
- 2. Jeżeli zielona dioda nie mruga, sprawdź poprawność połączeń i parametry transmisji.

#### **Brak sterowania kamerami Pelco – zielona dioda LED mruga przy sterowaniu, czerwona dioda LED mruga od czasu do czasu.**

- 1. Sprawdź prawidłowość podłączenia pomiędzy konwerterem a urządzeniem sterującym.
- 2. Sprawdź, czy rezystory terminancji RS-485 są załączone w klawiaturze i konwerterze, jeżeli odległość pomiędzy konwerterem a klawiaturą są powyżej 100m.
- 3. Sprawdź stabilność zasilania konwertera.

### **Brak sterowania kamerami Pelco – zielona i czerwona dioda mruga.**

- 1. Sprawdź prawidłowość podłączenia przewodów pomiędzy konwerterem a kamerą.
- 2. Sprawdź ustawienia adresu kamery i zgodność ustawień transmisji.

### **Co pewien czas brak sterowania kamerami lub kamera obraca się bez przerwy i nie można jej zatrzymać.**

- 1. Ustaw czerwoną diodę LED na wyświetlanie błędnych pakietów.
- 2. Jeżeli czerwona dioda często mruga, dochodzi do zakłócania transmisji w wyniku nieprawidłowych połączeń lub występuje kolizja danych z innego urządzenia sterującego.
- 3. Sprawdź czy rezystory terminancji są załączone w konwerterze i w kamerze.

### **Żadna dioda LED nie świeci przy próbie sterowania.**

- 1. Ustaw zieloną diodę LED na wyświetlanie wszystkich danych.
- 2. Jeżeli zielona dioda mruga, zweryfikuj szybkość transmisji i ustawienia protokołu w urządzeniu sterującym. i w konwerterze.
- 3. Jeżeli zielona dioda nie mruga, sprawdź połączenia pomiędzy urządzeniem sterującym a konwerterem.
- 4. Sprawdź zasilanie konwertera. Zrestartuj zasilanie po podłączeniu zasilania czerwona dioda LED zawsze kilka razy mruga

### **Nie udało się uruchomić urządzenia pomimo powyższych porad? Skontaktuj się z Serwisem Technicznym firmy Ewimar Sp z o.o.**

Konwerter jest produktem specjalistycznym i do podłączenia i uruchomienia tego produktu, konieczna jest podstawowa wiedza elektroniczna, znajomość interfejsów komunikacyjnych oraz zagadnień związanych z instalacją urządzeń CCTV. Producent nie ponosi odpowiedzialności za straty związane z użytkowaniem urządzenia, brakiem działania lub uszkodzeniem powstałym w wyniku braku odpowiedniej wiedzy użytkownika. Niniejsza instrukcja nie przekazuje wiedzy ogólnej a jedynie informacje mające zastosowanie do niniejszego produktu.

W przypadku braku działania lub nieprawidłowego działania urządzenia lub ewentualną reklamacją, należy niezwłocznie skontaktować się z producentem.

# **1. Uruchomienie**

Konwerter podłączany jest do modułu połączeniowego KTD405 I/O Box, do zacisków RS-485.

Należy zwrócić uwagę na prawidłową polaryzację interfejsów RS-485. Aby uniknąć uszkodzenia, zalecane jest połączenie z sobą masy zasilania (GND) konwertera, kamer oraz klawiatury PTZ.

Prawidłowość działania konwertera można stwierdzić, obserwując diody LED. Jeżeli urządzenie jest prawidłowo skonfigurowane i podłączone, obydwie diody będą odpowiednio mrugać podczas sterowania.

Brak zapalania się czerwonej diody LED, oznacza nieprawidłowe ustawienie dla protokołu GE, szybkości transmisji lub błąd w połączeniu portu GE.

Brak sterowania kamerą pomimo mrugania obydwóch diod LED, może oznaczać nieprawidłowe ustawienie protokołu Pelco, szybkości transmisji lub błąd w połączeniu portu Pelco.

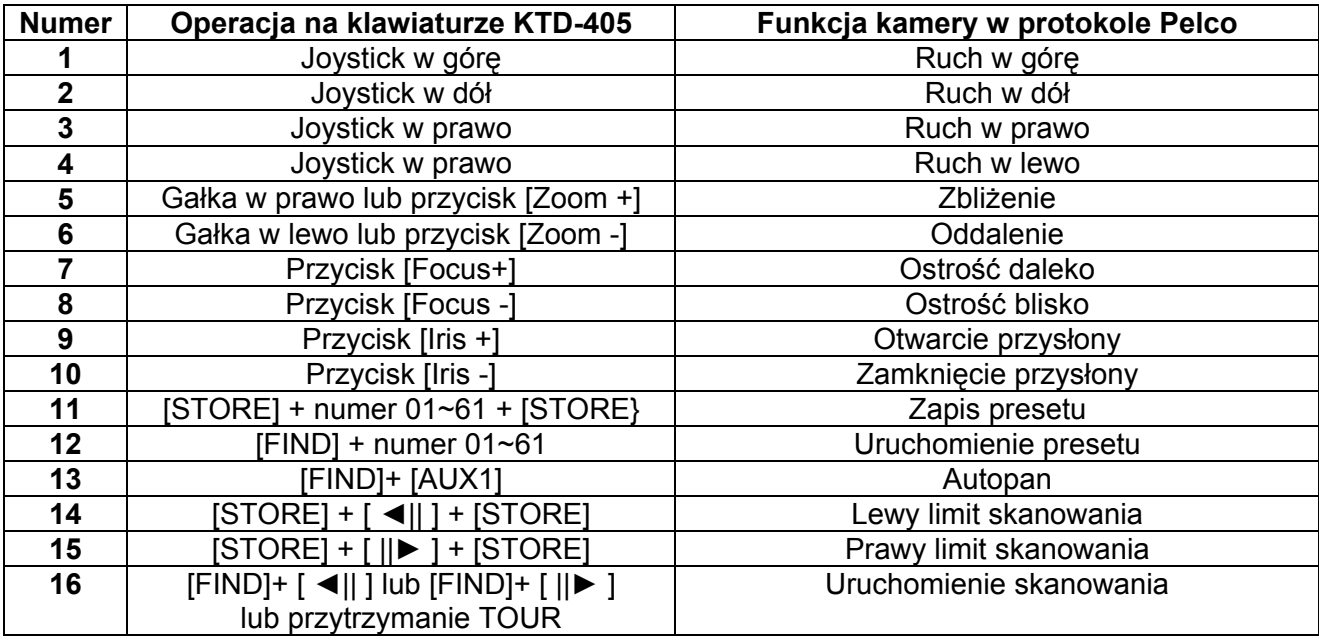

# **2. Lista tłumaczonych komend**

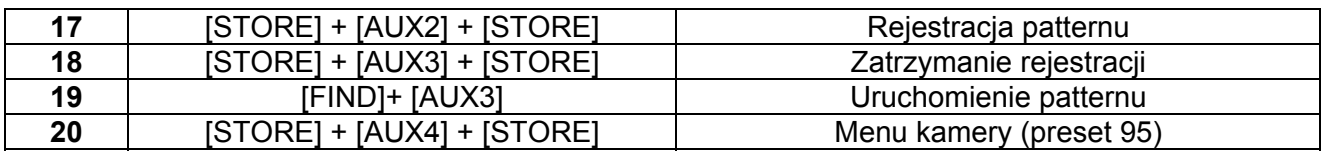

# **DEKLARACJA ZGODNOŚCI**  $\epsilon$

# **PRODUKT:**

# **Konwerter protokołu PTZ**

**MODEL:** 

# **CONV GE Interlogix na Pelco**

# **PRODUCENT:**

# **Ewimar Sp. z o.o. ul. Konarskiego 84, 01-355 Warszawa**

**Niniejszym deklarujemy, że powyższy produkt jest dopuszczony do pracy na terenie EU i jest zgodne z zasadniczymi wymaganiami oraz innymi stosownymi postanowieniami dyrektyw EMC 2014/30/UE i 2011/65 / EU – dyrektywa RoHS:**

**PN-EN 61000-6-3:2008/A1:2012 - Kompatybilność elektromagnetyczna (EMC) -- Część 6-3: Normy ogólne - Norma emisji w środowiskach: mieszkalnym, handlowym i lekko uprzemysłowionym** 

Warszawa 20 lipca 2020 r. Ewimar Sp. z o.o.

EWIMAR Sp. z o.o. **EVALUAR Sp. z 0.0.**<br>01-355 Worszawa, ul. Konarskiego 84<br>NIP: 5272659661, REGON: 143144283<br>KRS: 0000390407 www.ewimar.pl<br>iel. 20 671 90 65, mgb. 604 720 500

Producent: Ewimar Sp. z o.o., ul.Konarskiego 84, 01-355 Warszawa. Tel +48 22 691-90-65, handel@ewimar.pl

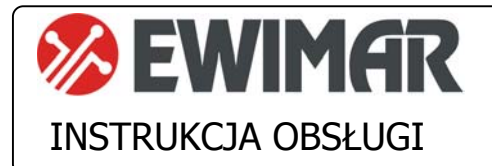

# **CONV Zmiana adresów v2**

Opcja dodatkowa do konwerterów PTZ serii 3

Funkcja zmiany adresów jest dodatkową opcją, aktywowaną za pomocą kodu licencyjnego. Wprowadza ona dodatkową funkcjonalność zmiany adresu wejściowego na inny adres wyjściowy podczas konwertowania danych. Dostępność tej opcji zależy od rodzaju konwertera oraz od aktualnego firmware. Obecność opcji jest wyświetlana w momencie odczytu konfiguracji przez oprogramowanie Ewimar Firmware Upgrader / Configurator. Jeżeli opcja ta nie znajduje się na liście, należy skontaktować się z producentem w celu uzyskania aktualizacji firmware.

# **GŁÓWNE CENYCH**

- 1) Dostępność dla konwerterów serii 3
- 2) Aktywność dla wszystkich kamer, obsługiwanych przez konwerter
- 3) Ciągła dostępność opcji, po zmianie oprogramowania na inne (dotyczy kompatybilnego)
- 4) Pełna elastyczność w przypisywaniu adresów wyjściowych

### **Przeznaczenie**

Opcja przeznaczona jest do zmiany adresu kamery, podczas konwersji protokołu PTZ. Rozwiązuje to problem, gdy istnieje konieczność podłączenia kamery do określonego portu w rejestratorze DVR lub krosownicy wizyjnej, lecz nie ma możliwości zmiany adresu kamery ze względu utrudniony dostęp do niej. Taka sytuacja może się zdarzyć również, gdy kamera jest sterowana z dwóch źródeł, lecz muszą one mieć inny adres. Poniższe rysunki przedstawiają sposób wykorzystania opcji zmiany adresów.

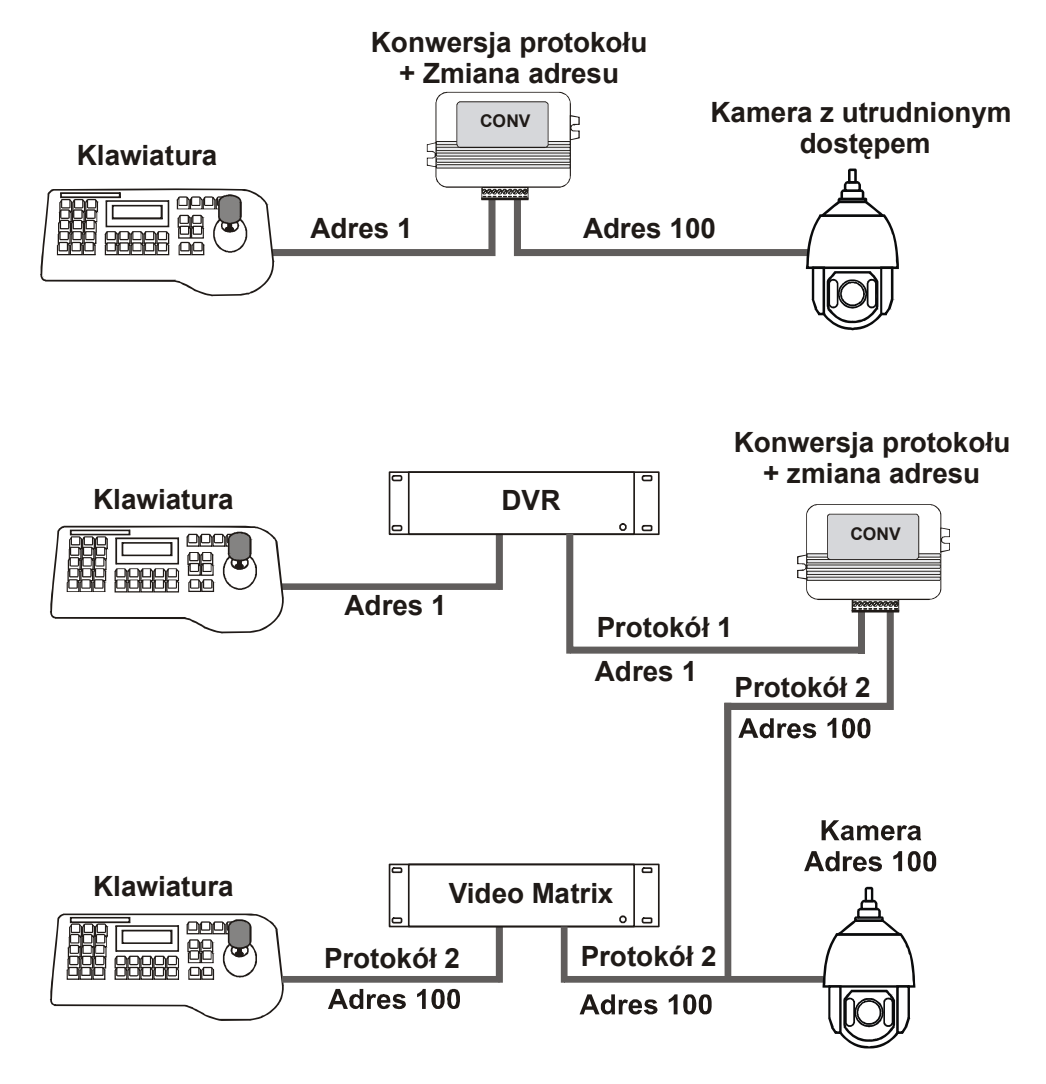

Przykłady rozwiązań z użyciem opcji zmiany adresu

W konwerterach dla protokołów Bosch i Kalatel rozszerza obsługę kamer i sterowanie z użyciem adresów powyżej 255.

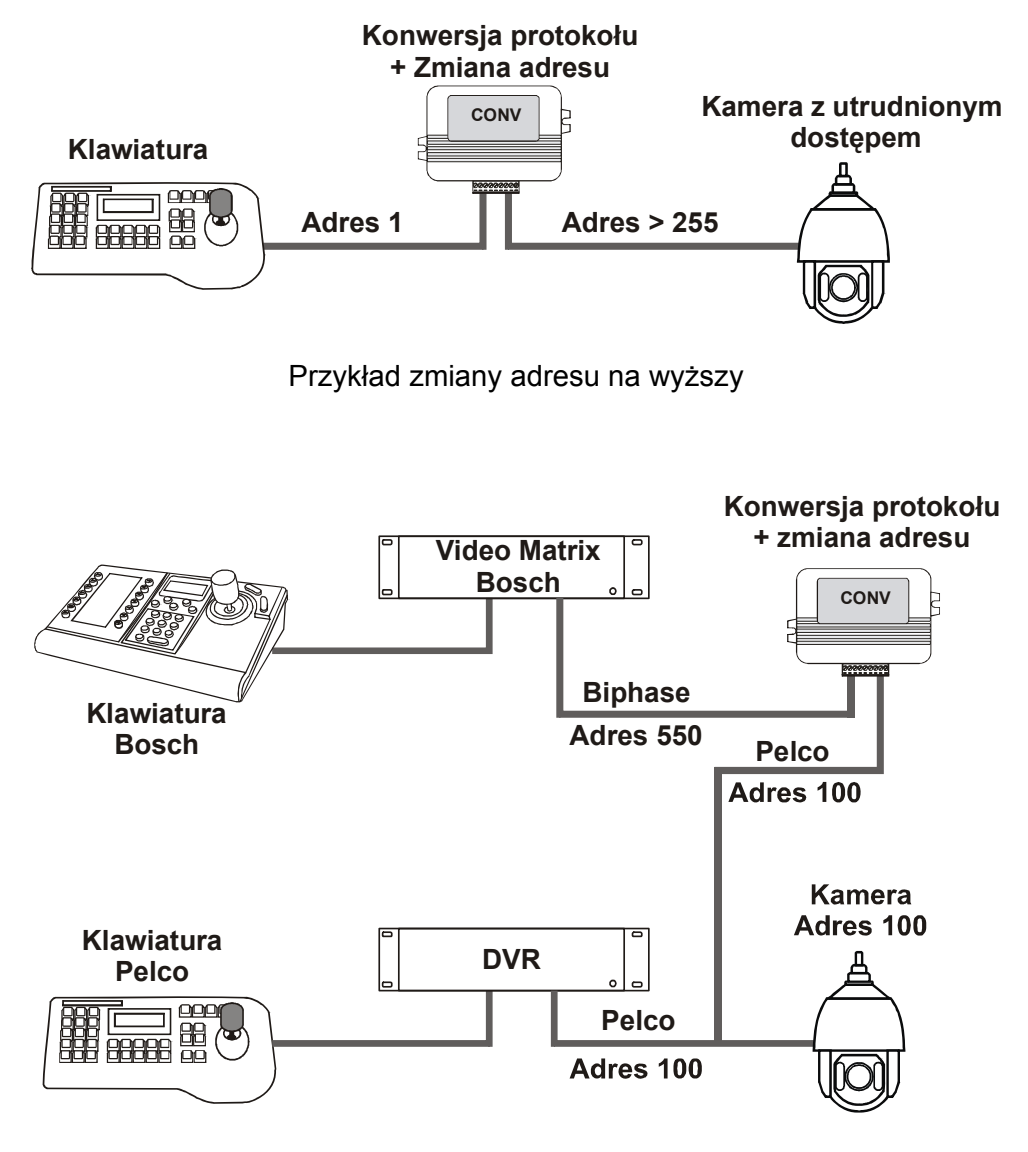

Przykład zmiany adresu na niższy

# **Aktywacja opcji**

Aby uzyskać licencję na opisaną opcję, należy:

**1.** Przed jej zamówieniem upewnić się, czy jest ona dostępna w danym modelu konwertera, ewentualnie uzyskać nowszy firmware do tego modelu konwertera. Dostępność opcji można odczytać z konwertera za pomocą oprogramowania Ewimar Firmware Upgrader/ Configurator. Należy odczytać aktualną konfigurację, w której zawarta jest informacja o dostępnych opcjach.

```
AKTYWNE OPCJE:
Opcia 1 - Zmiana adresu: Wyłaczona
Opcja 2 - Kompensacja joysticka: Wyłączona
```
**2.** Po dokonaniu zakupu, należy przesłać dane z nagłówka konwertera, w celu wygenerowania kodu licencyjnego

> Model: (11)CONV TEB->Pelco Ser. No: 00001, PC:04, Boot: 02, Cam: 99 Option: 00 Firmware: 1.02.01

**3.** Po otrzymaniu kodu licencyjnego, należy wysłać go do konwertera jako polecenie specjalne. Kod jest unikalny dla każdego modelu i numeru seryjnego konwertera.

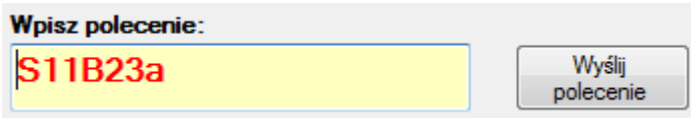

**4.** Zostanie wyświetlona informacja o poprawności wykonania zmiany lub o błędzie.

**AKTYWNE OPCJE:** Opcja 1 - Zmiana adresu: Aktywna Opcja 2 - Kompensacja joysticka: Wyłączona

# **Konfigurowanie opcji**

Uaktywnienie opcji spowoduje wyświetlanie dodatkowych informacji w momencie odczytu aktualnej konfiguracji oraz dodatkowych pozycji na liście poleceń.

Przed aktywacją po aktywacji po aktywacji

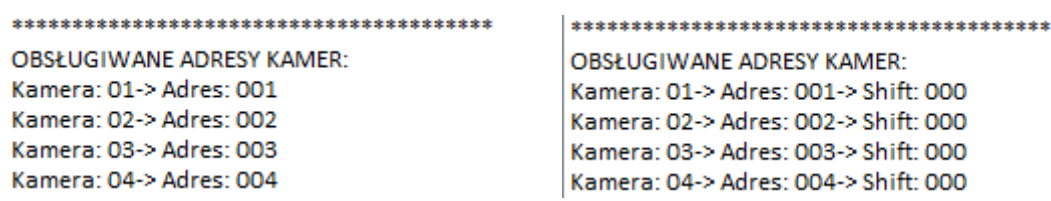

Poniższy opis przestawia sposób interpretowania danych – przykład dla pozycji nr 1 na liście

**Kamera: 01** – oznacza pozycję w tabeli kamer obsługiwanych przez konwerter **Adres: 01** – oznacza adres wejściowy kamery, przypisany do wybranej pozycji tabeli **Shift: 000** – oznacza adres, na jaki będzie dokonywana zmiana.

Wartość 000 oznacza brak zmiany, czyli adres wyjściowy zawsze będzie taki sam jak adres wejściowy. Wprowadzenie wartości od 1-255, będzie powodował zmianę adresu na wprowadzoną wartość.

### **Uwaga!**

**Powtórzenie tego samego adresu wejściowego kamery na kilku pozycjach, spowoduje że pod uwagę będzie brany tylko pierwszy występujący w tabeli.**

Aby wprowadzić zmianę adresu dla wybranej pozycji w tabeli, należy wprowadzić komendę według poniższej składni. Wprowadzenie złej wartości lub złej składni polecenia, spowoduje wyświetlenie błędu.

### **CSx-y**

xx – oznacza numer pozycji (01-99) yyy – oznacza adres docelowy (001-255)

Przykład: Zmiana adresu na wartość 145 dla pozycji 01: **CS1-145**  Przykład: Zmiana adresu na wartość 1 dla pozycji 15: **CS15-1** 

Konwerter jest produktem specjalistycznym i do podłączenia i uruchomienia tego produktu, konieczna jest podstawowa wiedza elektroniczna, znajomość interfejsów komunikacyjnych oraz zagadnień związanych z instalacją urządzeń CCTV. Producent nie ponosi odpowiedzialności za straty związane z użytkowaniem urządzenia, brakiem działania lub uszkodzeniem powstałym w wyniku braku odpowiedniej wiedzy użytkownika. Niniejsza instrukcja nie przekazuje wiedzy ogólnej a jedynie informacje mające zastosowanie do niniejszego produktu.

W przypadku braku działania lub nieprawidłowego działania urządzenia lub ewentualną reklamacją, należy niezwłocznie skontaktować się z producentem.

# Producent:

Ewimar Sp. z o.o., ul.Konarskiego 84, 01-355 Warszawa. Tel +48 22 691-90-65, handel@ewimar.pl

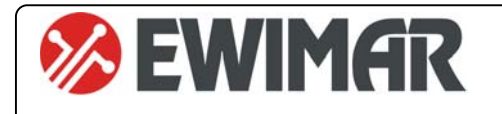

# **CONV Zaawansowana korekcja joysticka v2**

INSTRUKCJA OBSŁUGI Opcja dodatkowa do konwerterów PTZ serii 3

Funkcja zaawansowanej korekcji joysticka jest dodatkową opcją, aktywowaną za pomocą kodu licencyjnego. Wprowadza ona do konwertera dodatkową funkcjonalność korekcji krzywej wychylenia joysticka, indywidualnie dla każdej kamery dla ruchu w pionie i w poziomie. Dostępność tej opcji zależy od rodzaju konwertera oraz od aktualnego firmware. Obecność opcji jest wyświetlana w momencie odczytu konfiguracji przez oprogramowanie Ewimar Firmware Upgrader / Configurator. Jeżeli opcja ta nie znajduje się na liście, należy skontaktować się z producentem w celu uzyskania aktualizacji firmware. Do zastosowania niniejszej instrukcji konieczne jest zaktualizowanie firmware konwertera.

# **GŁÓWNE CENYCH**

- 1) Dostępność dla konwerterów serii 3
- 2) Aktywność dla wszystkich kamer, obsługiwanych przez konwerter
- 3) Ciągła dostępność opcji, po zmianie oprogramowania na inne (dotyczy kompatybilnego)
- 4) Sześć krzywych korekcji wraz z przesunięciem charakterystyki +/- 25%

### **Przeznaczenie**

Opcja przeznaczona jest do regulacji krzywej joysticka i służy do poprawy jakości sterowania kamerami obrotowymi Speed Dome.

Klawiatury PTZ oraz kamery produkowane są przez wielu producentów i tylko niektóre z nich posiadają liniową charakterystykę, uzależniającą szybkość ruchu kamery od poziomu wychylenia joysticka. Nieliniowa charakterystyka może występować zarówno w kamerach jak ich w klawiaturach i może to być wynikiem wielu czynników, takich jak rodzaj joysticka, długość drażka sterującego, ergonomia obsługi. itp.

W momencie łączenia urządzeń różnych producentów, krzywe charakterystyki kamery i joysticka mogą się znosić lub dodawać, co powoduje niekorzystne objawy podczas sterowania w postaci zbyt powolnej lub zbyt szybkiej reakcji kamery na wychylenie joysticka. Objawy te, mogą również znacznie się różnić dla ruchu poziomego i pionowego.

Poniższe rysunki przedstawiają różne charakterystyki:

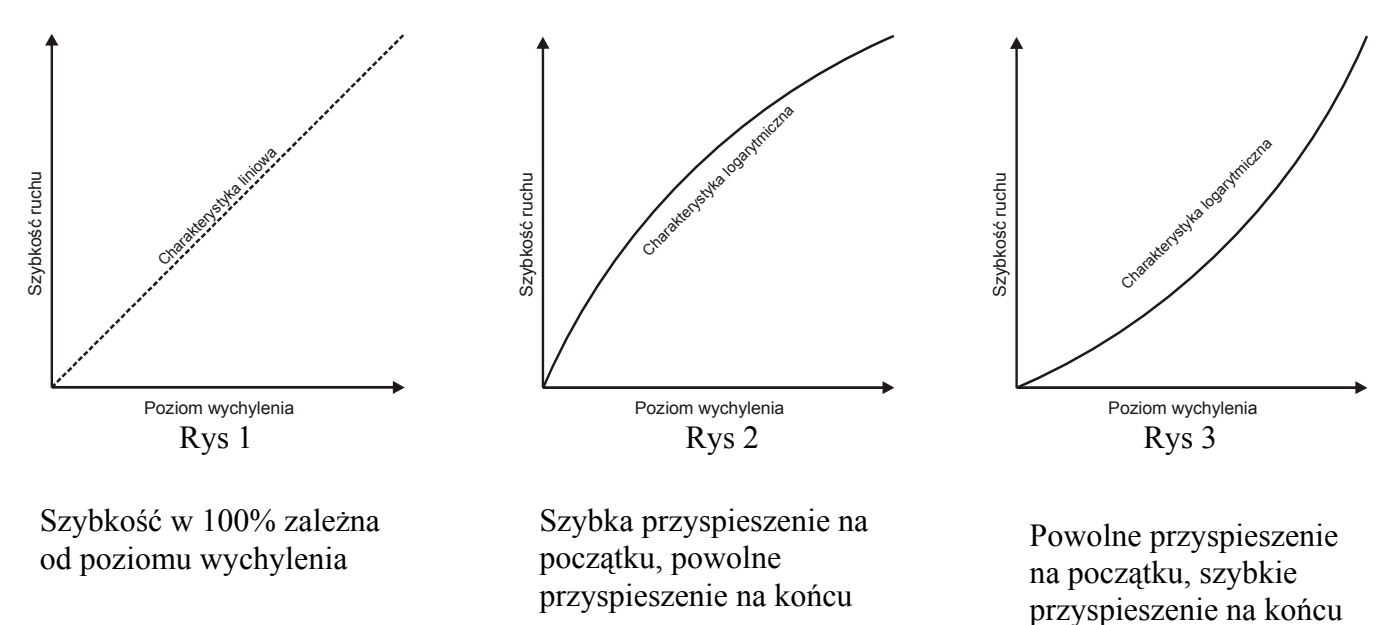

Przedstawione krzywe mogą znajdować się w oprogramowaniu kamery oraz w oprogramowaniu klawiatury PTZ

Jeżeli takie same krzywe charakterystyki zbiegną się w urządzeniach dwóch producentów, występują duże trudności we właściwym kontrolowaniu ruchem kamery. Zadaniem korekcji w konwerterze, jest wyrównanie krzywej do charakterystyki liniowej lub dostosowanie do uzyskania odpowiedniej ergonomii.

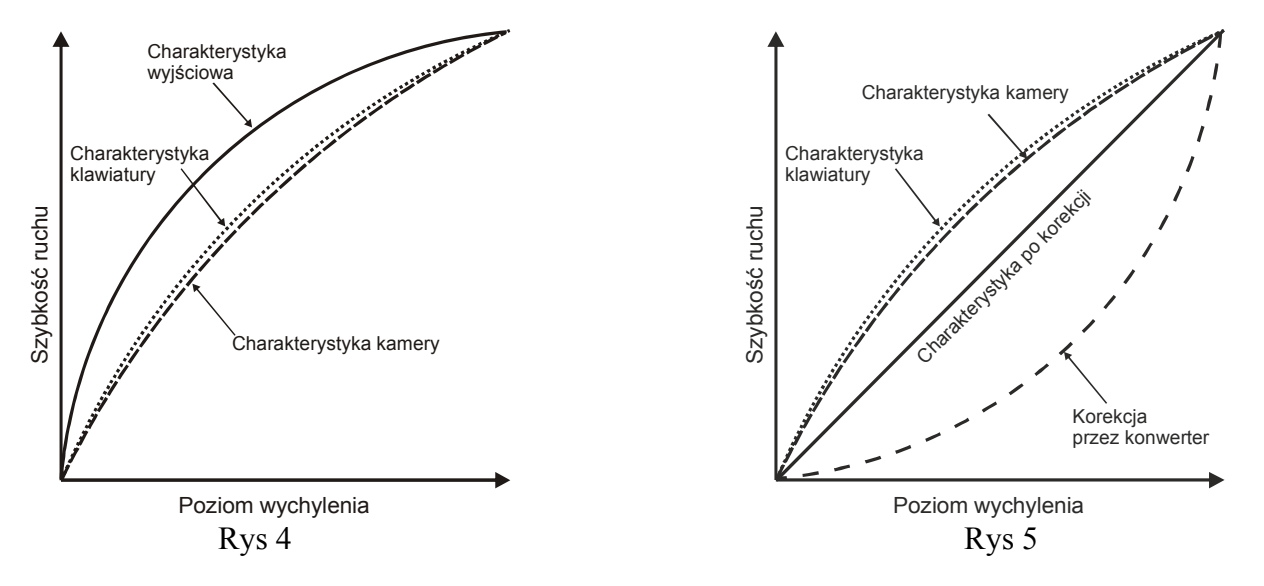

Na rysunku 4 przedstawiono niekorzystny efekt nałożenia się podobnych krzywych ruchu w kamerze i klawiaturze, przez co charakterystyka wyjściowa posiada bardzo duże odchylenie. Powoduje to trudny do opanowania, bardzo szybki ruch kamery przy małym odchyleniu joysticka.

Rysunek 5 przedstawia prostowanie charakterystyki wyjściowej, przez wybór odpowiedniej krzywej korekcji w konwerterze.

Konwerter posiada do dyspozycji 6 krzywych korekcji (dodatnie i ujemne), indywidualnie wybieranych dla ruchu pionowego i poziomego każdej obsługiwanej kamery.

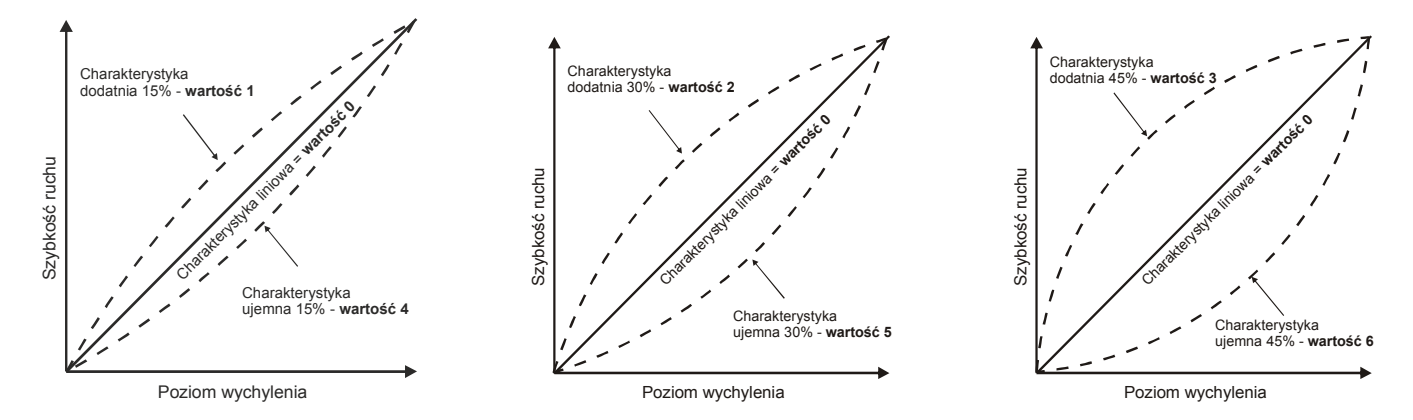

Do każdej wybranej charakterystyki definiowany jest również offset +/- 15, przesuwający całą charakterystykę w dół lub w górę. Pozwala to na jeszcze dokładniejsze dostrojenie ruchu.

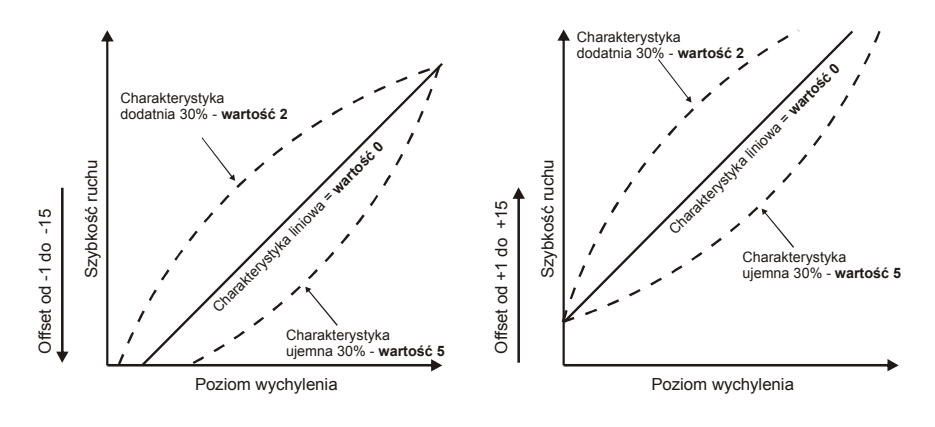

Made in Poland

# **Aktywacja opcji**

Aby uzyskać licencję na opisaną opcję, należy:

**1.** Przed jej zamówieniem upewnić się, czy jest ona dostępna w danym modelu konwertera, ewentualnie uzyskać nowszy firmware do tego modelu konwertera. Dostępność opcji można odczytać z konwertera za pomocą oprogramowania Ewimar Firmware Upgrader/ Configurator. Należy odczytać aktualną konfigurację, w której zawarta jest informacja o dostępnych opcjach.

> **AKTYWNE OPCJE:** Opcja 1 - Zmiana adresu: Wyłączona Opcja 2 - Kompensacja joysticka: Wyłączona

**2.** Po dokonaniu zakupu, należy przesłać dane z nagłówka konwertera, w celu wygenerowania kodu licencyjnego

Model: (11)CONV TEB->Pelco Ser. No: 00001, PC:04, Boot: 02, Cam: 99 Option: 00 Firmware: 1.02.01

**3.** Po otrzymaniu kodu licencyjnego, należy wysłać go do konwertera jako polecenie specjalne. Kod jest unikalny dla każdego modelu i numeru seryjnego konwertera.

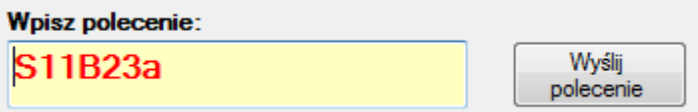

- **4.** Zostanie wyświetlona informacja o poprawności wykonania zmiany lub o błędzie.
- **5.**

AKTYWNE OPCJE: Opcja 1 - Zmiana adresu: Wyłączona

Opcja 2 - Kompensacja joysticka: Aktywna

# **Konfigurowanie opcji**

Uaktywnienie opcji spowoduje wyświetlanie dodatkowych informacji w momencie odczytu aktualnej konfiguracji oraz dodatkowych pozycji na liście poleceń.

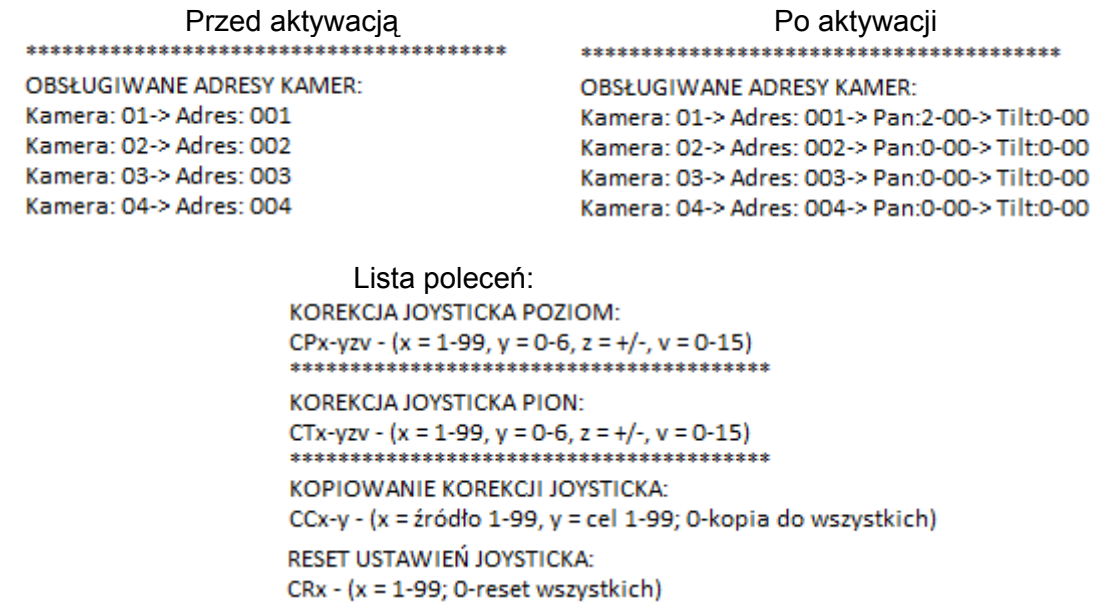

Poniższy opis przestawia sposób interpretowania danych – przykład dla pozycji nr 1 na liście

**Kamera: 01** – oznacza pozycję w tabeli kamer obsługiwanych przez konwerter **Pan: 2-00** – oznacza wybraną krzywą dla ruchu **poziomego** i offset przesunięcia charakterystyki **Tilt: 0-00** – oznacza wybraną krzywą dla ruchu **pionowego** i offset przesunięcia charakterystyki.

Wartość 1-cyfrowa to wybrana krzywa korekcji a wartość 2-cyfrowa to dodatni lub ujemny offset (przesunięcie) krzywej w zakresie 1-15. W rzeczywistości zakres regulacji offsetu wynosi +/- 24% szybkości ruchu. Wartość **0** wpisana jako krzywa, oznacza brak korekcji. Wartość **00** wpisana jako offset, oznacza brak offsetu.

Dostępne krzywe według wpisanej wartości (szczegóły na wcześniejszych rysunkach):

0 – brak zmian

**1**- krzywa dodatnia, odkształcenie 15% **4**- krzywa ujemna, odkształcenie 15%

**2**- krzywa dodatnia, odkształcenie 30% **5**- krzywa ujemna, odkształcenie 30%

**3**- krzywa dodatnia, odkształcenie 45% **6**- krzywa ujemna, odkształcenie 45%

### **Uwaga!**

**Powtórzenie tego samego adresu wejściowego kamery na kilku pozycjach, spowoduje że pod uwagę będzie brany tylko pierwszy występujący w tabeli.**

### **KOREKCJA W POZIOMIE**

Aby wprowadzić korekcję dla ruchu poziomego dla wybranej pozycji w tabeli, należy wprowadzić komendę według poniższej składni. Wprowadzenie złej wartości lub złej składni polecenia, spowoduje wyświetlenie błędu.

### **CPx-yzv**

**x** – oznacza numer pozycji (01-99)

**y** – numer wybranej krzywej (0-6)

**z**- znak "+" lub "-", który oznacza offset dodatni lub ujemny (przy wprowadzaniu 0 może być dowolny) **v** – wartość offsetu przesunięcia charakterystyki korekcji (00-15)

Przykład1: Pozycja 01, krzywa nr 2, przesunięcie +12: **CP1-2+12**  Przykład2: Pozycja 12 krzywa nr 6, przesunięcie 0: **CP12-6-0**  Przykład3: Pozycja 14 krzywa nr 0, przesunięcie -15: **CP12-0-15** 

# **KOREKCJA W PIONIE**

Aby wprowadzić korekcję dla ruchu pionowego dla wybranej pozycji w tabeli, należy wprowadzić komendę według poniższej składni. Wprowadzenie złej wartości lub złej składni polecenia, spowoduje wyświetlenie błędu.

### **CTx-yzv**

**x** – oznacza numer pozycji (01-99) **y** – numer wybranej krzywej (0-6) **z**- znak "+" lub "-", który oznacza offset dodatni lub ujemny (przy wprowadzaniu 0 może być dowolny) **v** – wartość offsetu przesunięcia charakterystyki korekcji (00-15)

Przykład1: Pozycja 01, krzywa nr 2, przesunięcie +12: **CT1-2+12**  Przykład2: Pozycja 12 krzywa nr 6, przesunięcie 0: **CT12-6-0 lub CT12-6-0**  Przykład3: Pozycja 14 krzywa nr 0, przesunięcie -15: **CT12-0-15**

# **NARZĘDZIA PRZYSPIESZAJĄCE PROGRAMOWANIE**

Ponieważ ustawianie korekcji joysticka jest czasochłonne a większość kamer w systemie zazwyczaj jest tego samego typu, zostały wprowadzone narzędzie do kopiowania oraz resetowania ustawień joysticka dla wybranych lub dla wszystkich kamer.

Operacje te, wykonywane są wyłącznie dla ustawień joysticka dla ruchu poziomego i pionowego z pozycji źródłowej do pozycji docelowej.

Aby skopiować ustawienia joysticka z jednej pozycji na inną, należy wprowadzić polecenie:

### **CCx-y**

**x** – oznacza numer pozycji źródłowe (1-99)

**y** – oznacza numer pozycji docelowej (1-99) – wprowadzenie wartości **0** spowoduje skopiowanie do wszystkich pozycji w tabeli

Przykład1: Kopiowanie ustawień z kamery 01 do kamery 10: **CC1-10** Przykład2: Kopiowanie ustawień z kamery 05 do wszystkich kamer: **CC5-0**

Aby zresetować ustawienia joysticka na wybranej pozycji, należy wprowadzić polecenie:

### **CRx**

**x** – oznacza numer pozycji docelowej (1-99)

Przykład1: Resetowanie ustawień dla kamery nr 1: **CR1** Przykład2: Resetowanie ustawień dla wszystkich kamer: **CR0**

Konwerter jest produktem specjalistycznym i do podłączenia i uruchomienia tego produktu, konieczna jest podstawowa wiedza elektroniczna, znajomość interfejsów komunikacyjnych oraz zagadnień związanych z instalacją urządzeń CCTV. Producent nie ponosi odpowiedzialności za straty związane z użytkowaniem urządzenia, brakiem działania lub uszkodzeniem powstałym w wyniku braku odpowiedniej wiedzy użytkownika. Niniejsza instrukcja nie przekazuje wiedzy ogólnej a jedynie informacje mające zastosowanie do niniejszego produktu.

W przypadku braku działania lub nieprawidłowego działania urządzenia lub ewentualną reklamacją, należy niezwłocznie skontaktować się z producentem.

Producent:

Ewimar Sp. z o.o., ul.Konarskiego 84, 01-355 Warszawa. Tel +48 22 691-90-65, handel@ewimar.pl

Made in Poland